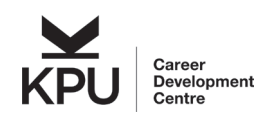

# Career Connection - Navigation and Tips for Co-op Students

# <span id="page-0-0"></span>**TABLE OF CONTENTS**

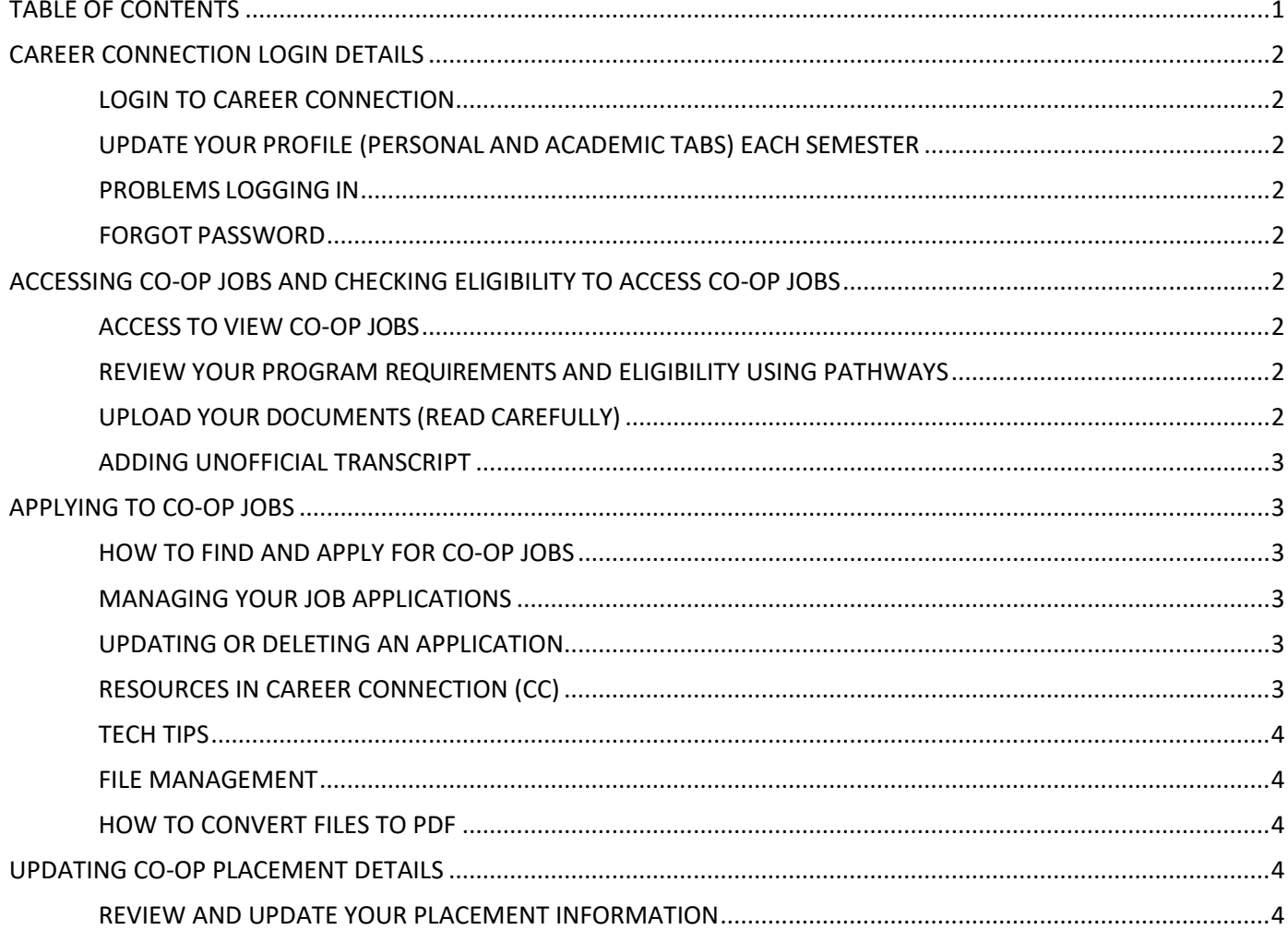

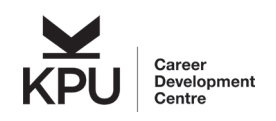

# **Career Connection – Navigation and Tips for Co-op Students**

# <span id="page-1-0"></span>**CAREER CONNECTION LOGIN DETAILS**

#### <span id="page-1-1"></span>**LOGIN TO CAREER CONNECTION**

Login to your Career Connection account using your KPU Student ID and password: [https://shibboleth](https://shibboleth-kpu-csm.symplicity.com/sso/)[kpu-csm.symplicity.com/sso/](https://shibboleth-kpu-csm.symplicity.com/sso/)

#### <span id="page-1-2"></span>**UPDATE YOUR PROFILE (PERSONAL AND ACADEMIC TABS) EACH SEMESTER**

Ensure your address, phone number, program, and expected graduation date (okay if you are guessing) are still correct

#### <span id="page-1-3"></span>**PROBLEMS LOGGING IN**

Sign in using your KPU Student ID # and password. If that does not work, contact KPU IT and let them know you are having problems logging in with your KPU Student ID and password into the Co-op job search database. (604.599.2116 o[r servicedesk@kpu.ca\)](mailto:servicedesk@kpu.ca)

#### <span id="page-1-4"></span>**FORGOT PASSWORD**

Contact KPU IT, as they will need to reset your KPU Student ID and password. (604.599.2116 or [servicedesk@kpu.ca\)](mailto:servicedesk@kpu.ca)

# <span id="page-1-5"></span>**ACCESSING CO-OP JOBS AND CHECKING ELIGIBILITY TO ACCESS CO-OP JOBS**

#### <span id="page-1-6"></span>**ACCESS TO VIEW CO-OP JOBS**

- You can view and apply for Co-op jobs **only** during the semester you're actively job-seeking.
- Respond to our **'seeking survey'** sent each semester to indicate your intent to apply for Co-op jobs.
- Missed the survey? Email us at [co-op@kpu.ca](mailto:co-op@kpu.ca) to let us know you're job-seeking. (Note: You will only be granted access once you meet your program's continuance requirements).

### <span id="page-1-7"></span>**REVIEW YOUR PROGRAM REQUIREMENTS AND ELIGIBILITY USING PATHWAYS**

- **Find Your Status:** Use the Pathways module in Career Connection to see your Co-op requirements and release status. You'll be assigned a Pathway each term (2<sup>nd</sup> week of the semester) that shows if you're eligible for Co-op jobs in the upcoming term.
- **How to Access:** In the 'Resources' section, click on 'PATHWAYS' and select your current Pathway. This will outline what you need to do to gain access to Co-op jobs.
- **Action Steps:** If a step says 'ACTION REQUIRED,' review the instructions and complete the required actions, if applicable to your program.
- **Staff-Maintained Info:** Steps marked as 'Staff Marked' are managed by the Co-op Office. If you believe your Pathway needs an update, email us at [co-op@kpu.ca.](mailto:co-op@kpu.ca)

#### <span id="page-1-8"></span>**UPLOAD YOUR DOCUMENTS (READ CAREFULLY)**

- Go to the 'Documents' tab and click 'Add New' to upload your resume and other necessary files.
- Label each document clearly for easy identification (e.g., "Sam Smith BC Hydro Resume").

#### **What to Upload?**

- **Resume**: Keep one on file at all times and update as needed.
- **Unofficial Transcripts**: Upload the latest version at the start of your job-seeking semester.

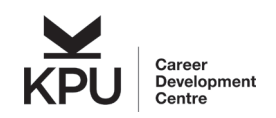

# **Career Connection – Navigation and Tips for Co-op Students**

• **Cover Letters**: Customize for each job you apply for.

#### **Important: Check Formatting**

Always preview your uploaded documents within the platform to ensure they're formatted correctly. Delete and re-upload any documents with formatting issues.

#### <span id="page-2-0"></span>**ADDING UNOFFICIAL TRANSCRIPT**

- Generate your *unofficial transcripts* through KPU [Online Self Service](https://www.kpu.ca/oss) (OSS)
- Right click and select 'Print,' then 'Save as PDF.'
- Upload the PDF in the 'Documents' tab and select 'Transcripts' as the document type.
- **NOTE**: **When using the OSS 'Print' button, your name won't appear on the unofficial transcript**. To fix this, right-click and choose 'print' using your browser's print function. Save the document as a PDF.
- Alternatively, you may wish to use a different tool to generate and unofficial transcript, such as [GoFullPage](https://chromewebstore.google.com/detail/gofullpage-full-page-scre/fdpohaocaechififmbbbbbknoalclacl) screen capture extension (or similar one) in the Chrome browser.
	- Capture a continuous screenshot of your transcript, which will include your name in the top right corner.
	- Save it as a PDF and rename the document.
- Consider official transcripts:
	- If needed, request an [official transcript](https://www.kpu.ca/records/transcripts) on a semester basis, at a cost, and digitize it.

**Keep your application materials up-to-date and properly formatted to make a strong impression. Good luck with your Co-op job search!**

### <span id="page-2-1"></span>**APPLYING TO CO-OP JOBS**

#### <span id="page-2-2"></span>**HOW TO FIND AND APPLY FOR CO-OP JOBS**

- Navigate to the 'Job Posting' tab.
- In the search field labeled 'Co-op Job,' select 'Yes' to see all available Co-op jobs.
- Tip: Use 'Sort By' to arrange jobs by their deadlines, so you apply for soon-to-close jobs first.
- Click on the job title to see full details.
- To apply, click on the 'Apply' button, choose the required documents, and hit submit.

#### <span id="page-2-3"></span>**MANAGING YOUR JOB APPLICATIONS**

- Star jobs you're interested in for easy retrieval later.
- Check your submitted applications under the 'My Applications' tab.
- The job will disappear once closed, but its record will remain in your 'My Applications' tab. If shortlisted, you'll receive the job details again.

#### <span id="page-2-4"></span>**UPDATING OR DELETING AN APPLICATION**

- Before Deadline: Go to 'My Applications' and click 'Withdraw Application' to make changes.
- After Deadline: Contact your Co-op Instructor to withdraw an application, as you can't do it yourself.

### <span id="page-2-6"></span><span id="page-2-5"></span>**RESOURCES IN CAREER CONNECTION (CC)**

• Find helpful documents like Quick Tips, conversion guides, and more under the 'Resources' tab.

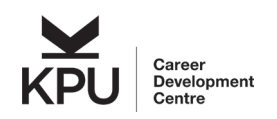

# **Career Connection – Navigation and Tips for Co-op Students**

### **TECH TIPS**

- For better speed, use Firefox rather than Internet Explorer.
- The maximum file size is 200kb. Compress or remove graphics if necessary.
- Convert troublesome files to PDF before uploading.

#### <span id="page-3-0"></span>**FILE MANAGEMENT**

- Store up to 10 documents at a time in your 'Documents' tab.
- Delete outdated cover letters to make room for new ones.

#### <span id="page-3-1"></span>**HOW TO CONVERT FILES TO PDF**

• Refer to the tips in the 'Resources' tab if you're unsure about converting documents to PDF.

### <span id="page-3-2"></span>**UPDATING CO-OP PLACEMENT DETAILS**

#### <span id="page-3-3"></span>**REVIEW AND UPDATE YOUR PLACEMENT INFORMATION**

- At the term's start, update your work term placement details as instructed by your Co-op instructor.
- Navigate to 'My Experiential Learning' under your profile in the top right corner.
- Chose the appropriate placement and select 'Edit' to update the information.
- Be sure to complete all required fields such as Hourly Compensation, Hours Per Week, plus supervisory and contact details.
- Click 'Submit' to save changes.